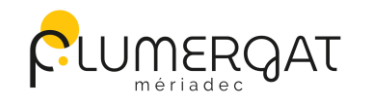

**CLUMERQAT Bienvenue sur le portail familles de Plumergat** 

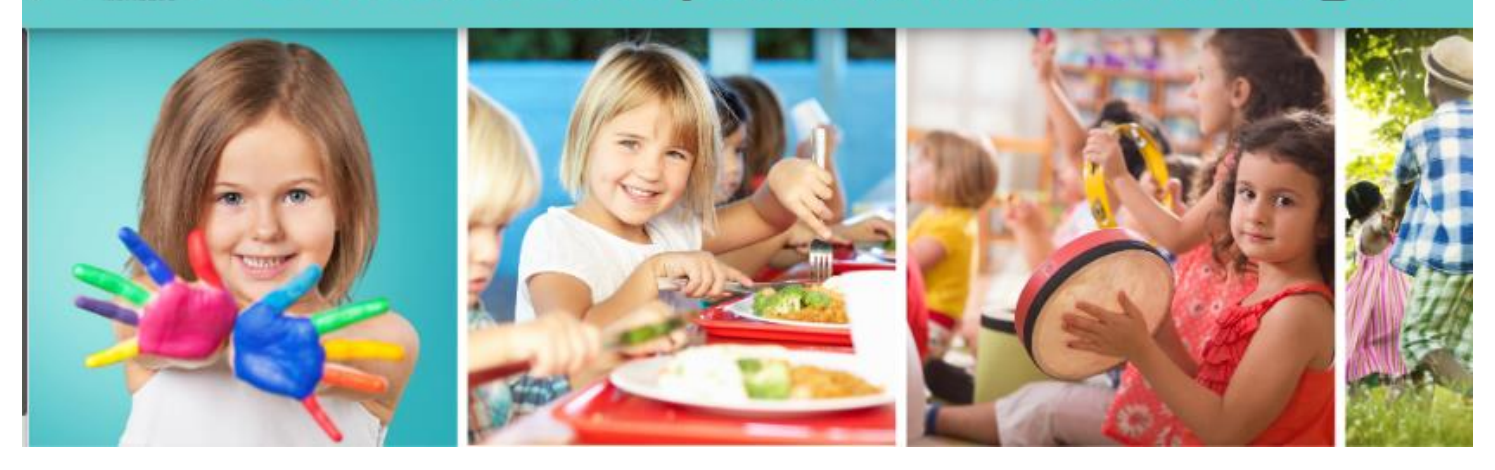

# **GUIDE D'UTILISATON DU « PORTAIL FAMILLES » DE LA COMMUNE DE PLUMERGAT**

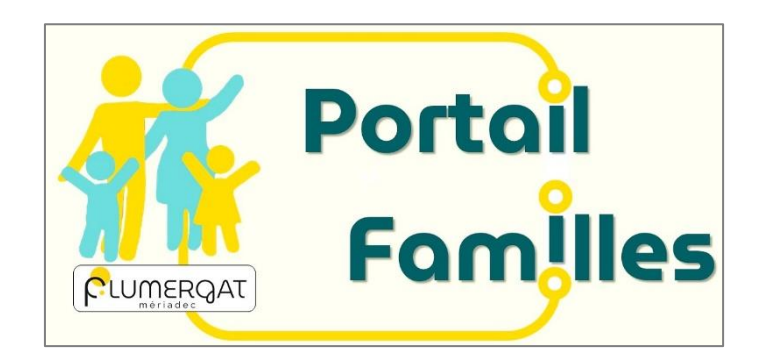

# **SOMMAIRE**

#### **1. C[ONNEXION AU PORTAIL](#page-2-0) FAMILLES**

- [1.1. L'ouverture de votre nouveau compte famille](#page-2-1)
- [1.2. Création de votre premier mot de passe](#page-2-2)
- [1.3. Mot de passe oublié](#page-2-3)

#### **2. P[RESENTATION DE LA PAGE D](#page-4-0)'ACCUEIL**

#### **3. I[NFORMATIONS DE VOTRE](#page-5-0) ESPACE PERSONNEL**

- [3.1. Les différents Blocs](#page-5-1)
- [3.2. Les documents](#page-6-0)

#### **4. I[NSCRIPTIONS AUX SERVICES](#page-8-0)**

- 4.1 La demande de réservations
- [4.2 Recopie de planning](#page-6-0)

A compter du 11 mai 2023, la Commune de Plumergat se dote d'un Portail Familles. Les inscriptions aux accueils de loisirs de l'été 2023, ainsi que toutes les inscriptions aux services de Restauration Scolaire et Enfance-Jeunesse (périscolaires et extrascolaires) à partir de la rentrée de septembre 2023/2024, se feront exclusivement sur le Portail Familles.

Si votre enfant fréquente l'un de nos services, un e-mail vous sera envoyé afin de créer votre accès à votre compte.

Pour retrouver le Portail Familles, compléter directement l'adresse URL :

**<https://plumergat.portail-familles.app/>**

Accueil

et découvrez la page d'accueil du Portail

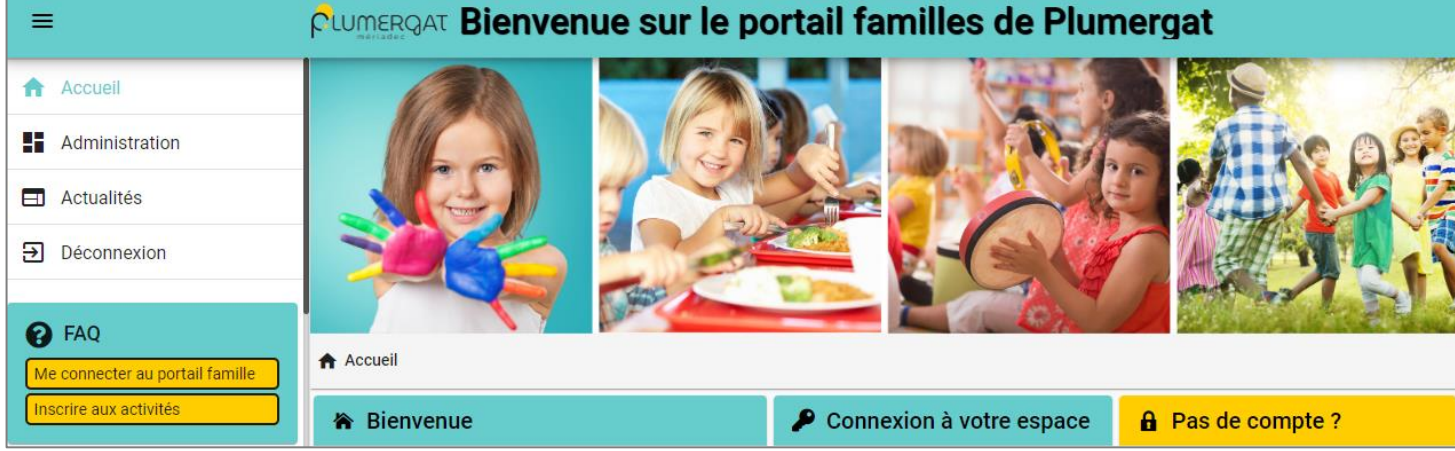

Ċ

# **1. Connexion au Portail Familles**

#### <span id="page-2-1"></span><span id="page-2-0"></span>**1.1. L'ouverture de votre nouveau compte famille**

Vous avez reçu un mail d'information contenant l'ouverture de votre nouveau compte famille. Ce mail vous invite à finaliser votre compte.

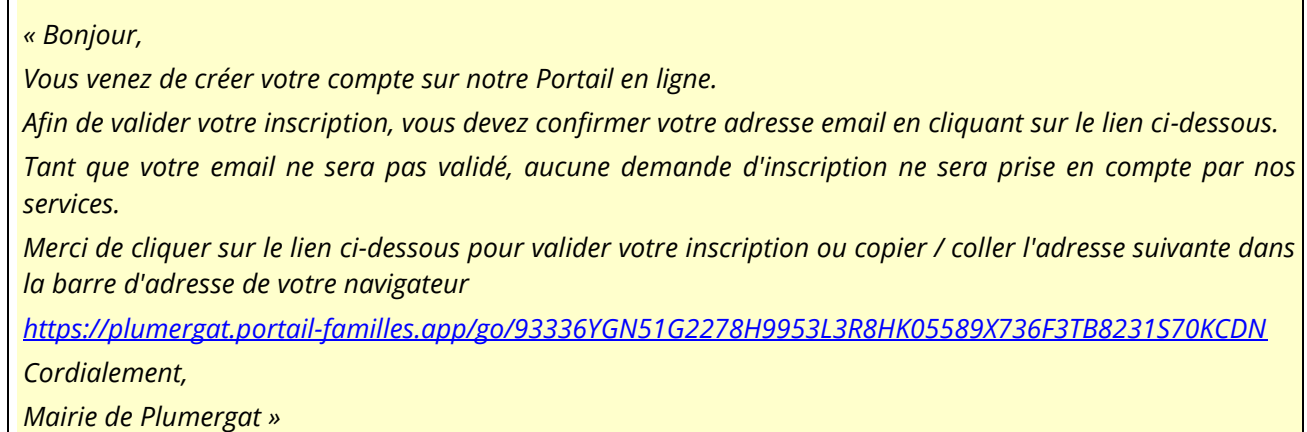

#### <span id="page-2-2"></span>**1.2. Création de votre premier mot de passe**

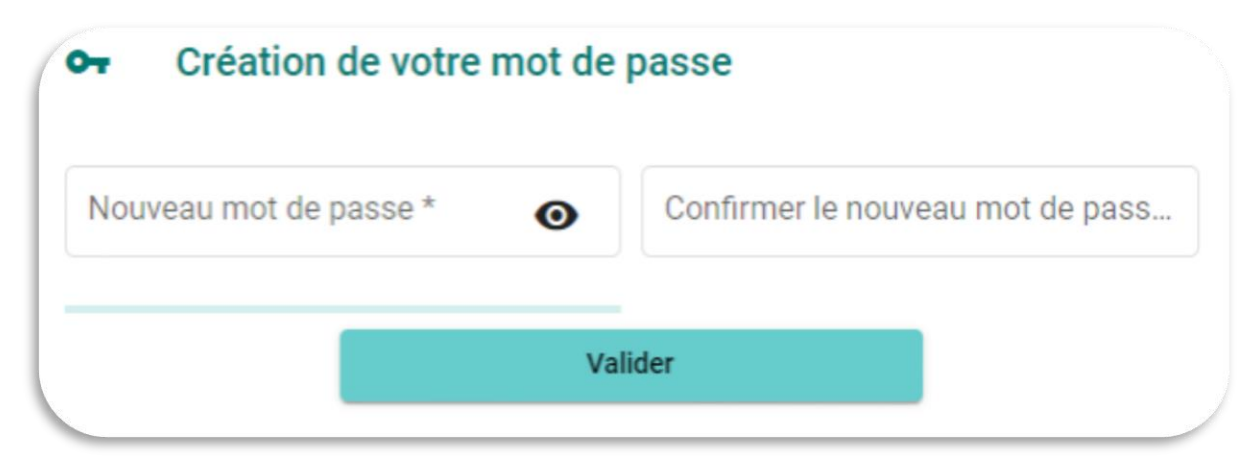

#### **IDENTIFIANT** : votre adresse mail

<span id="page-2-3"></span>**MOT DE PASSE** : Nous vous invitons à personnaliser votre mot de passe lors de votre première connexion.

#### **1.3. Mot de passe oublié**

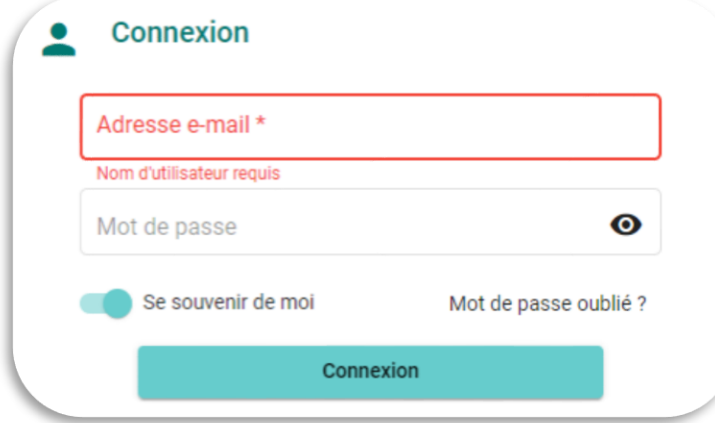

 $\overline{C}$ 

Si vous avez égaré votre mot de passe, cliquez sur **MOT DE PASSE OUBLIÉ ?**

Un nouveau mot de passe automatique vous sera adressé.

Une fois connecté, il est conseillé de le modifier :

#### **INFORMATIONS DU COMPTE > MODIFIER MON MOT DE PASSE**

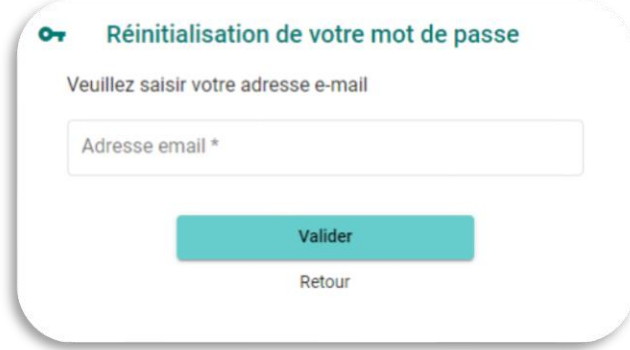

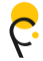

## **2. Présentation de la page d'accueil**

<span id="page-4-0"></span>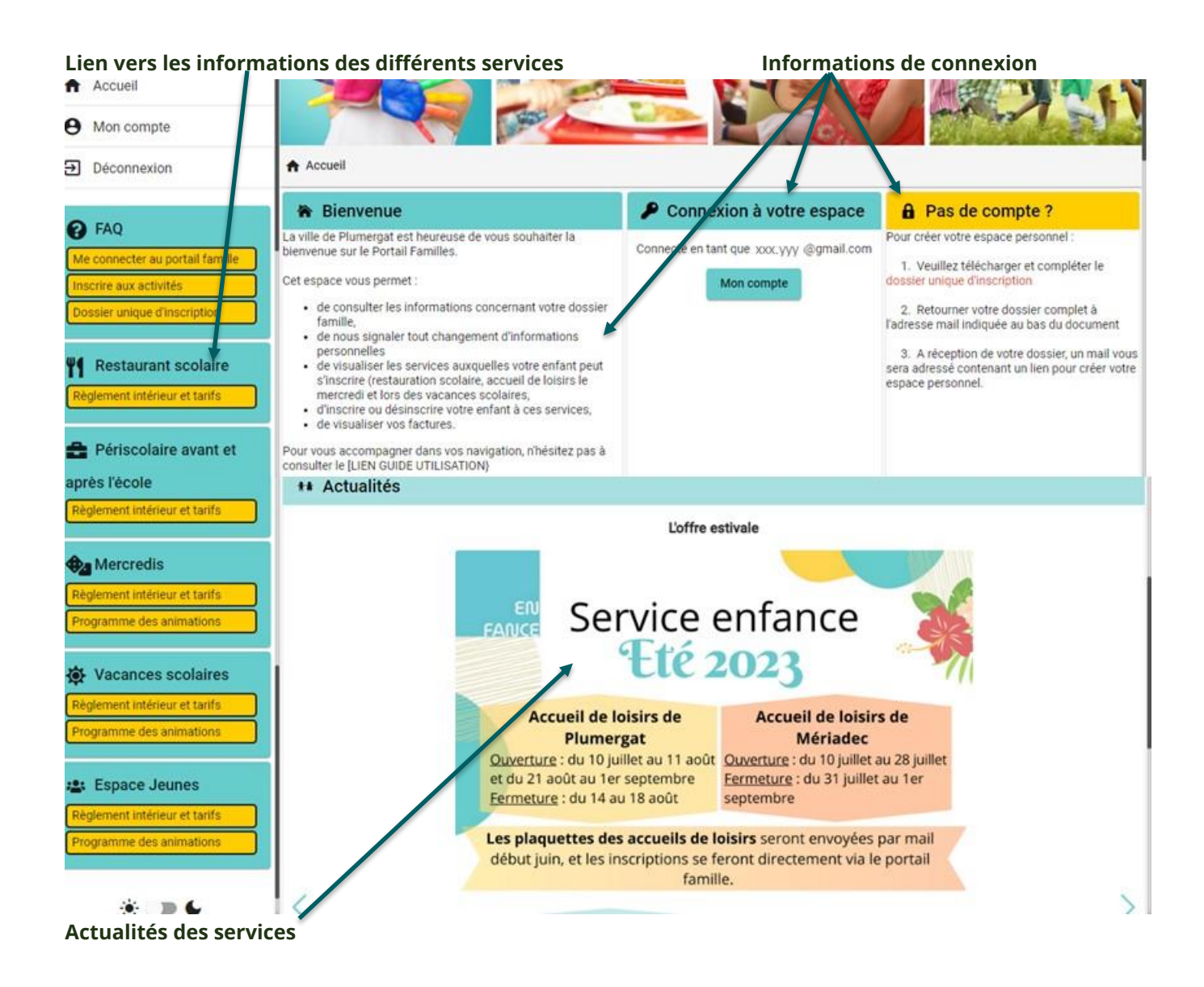

 $\overline{\mathsf{C}}$ 

# **3. Informations de votre espace personnel**

<span id="page-5-0"></span>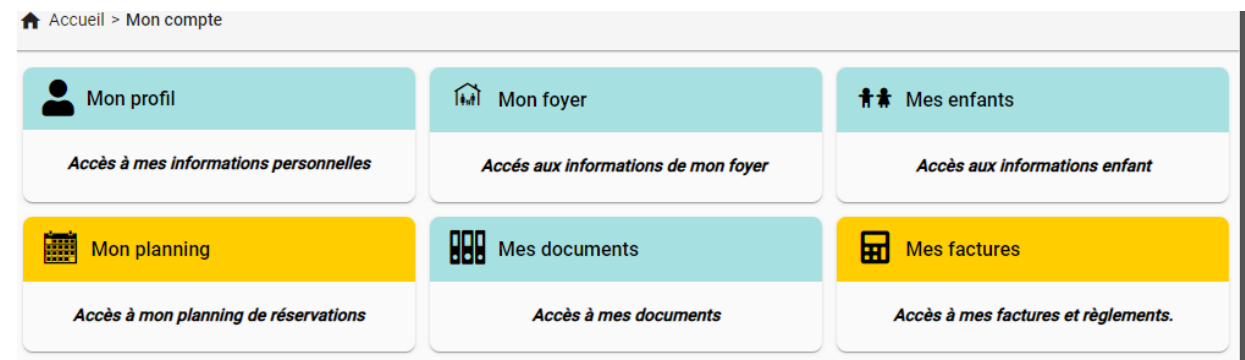

Lors de votre 1<sup>ère</sup> connexion, vous devez vérifier, modifier et/ou compléter les informations de votre foyer pour avoir accès aux services.

#### <span id="page-5-1"></span>**3.1. Les différents Blocs**

**Le bloc « Mon profil »** permet de visualiser ou de modifier vos informations personnelles.

- o Informations de connexion : identifiant, mot de passe
- o Coordonnées : adresses
- o Informations personnelles : date de naissance, etc.
- o Informations professionnelles : numéro téléphone

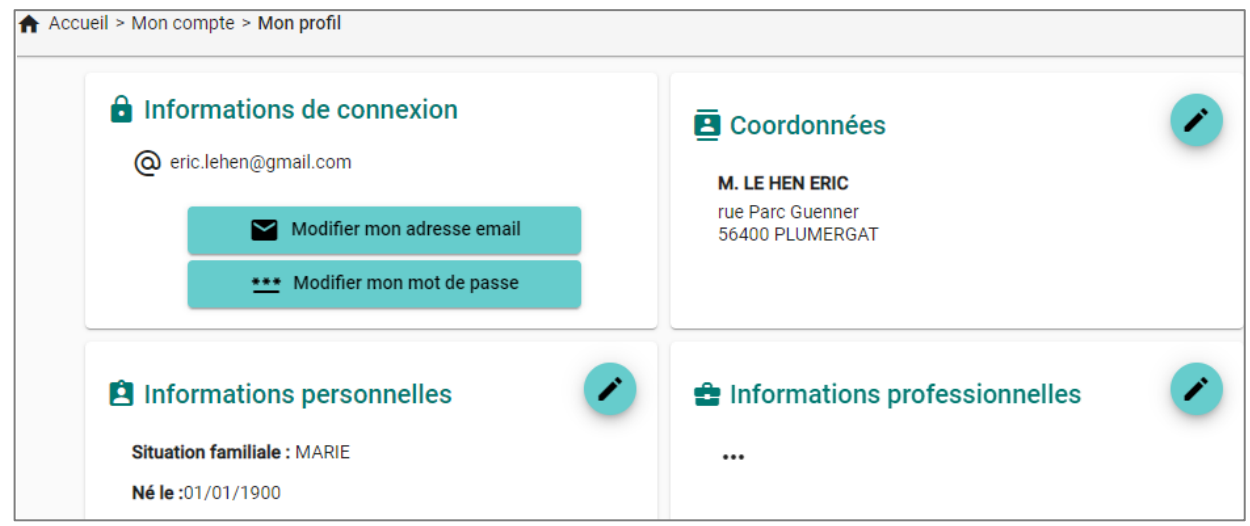

**Le bloc « Mon foyer »** permet d'ajouter, de visualiser ou de modifier les informations sur le foyer

- Moi : adresse, adresse mail, téléphone, …
- Autre responsable : mon/ma conjoint·e, compagnon etc. , adresse, téléphone, ..
- Coordonnées du foyer,

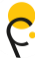

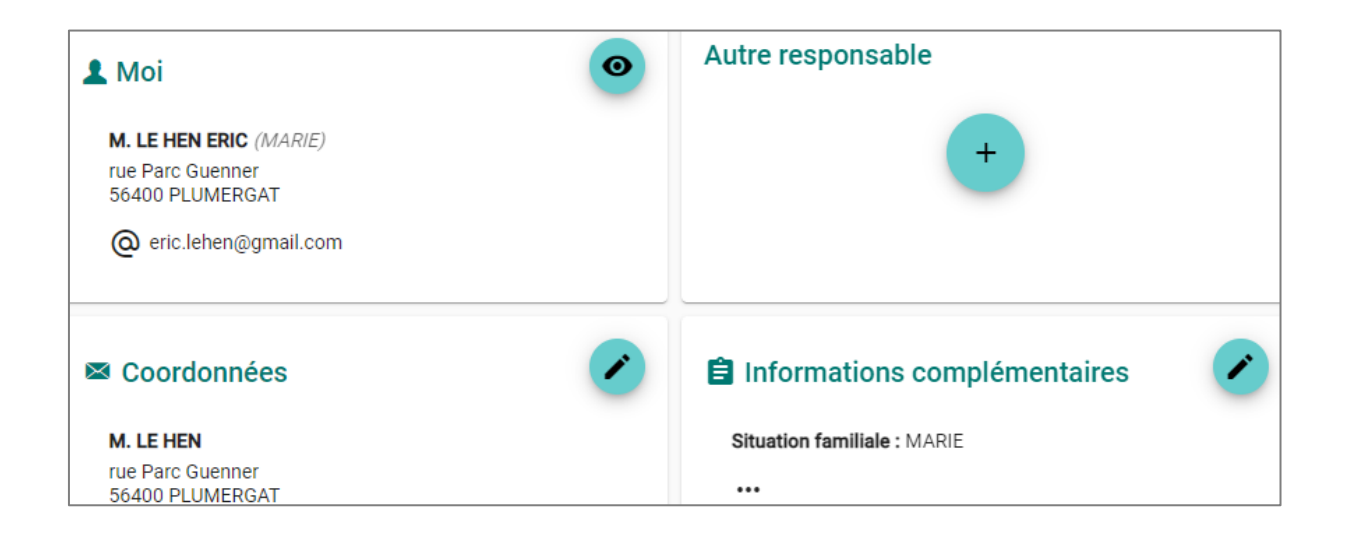

**Le bloc « Mes enfants »** permet d'ajouter, de visualiser ou de modifier les informations sur les enfants.

- o Renseignements médicaux : vaccins, allergies, médecin traitant
- o Informations complémentaires : personnes à contacter autorisées à venir chercher l'enfant, autorisations diverses

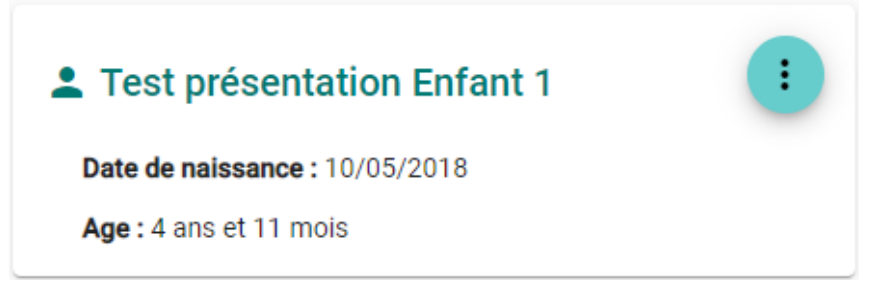

<span id="page-6-0"></span>**ATTENTION les champs accompagnés d'un astérisque \* doivent être obligatoirement renseignés**

#### **3.2. Les documents**

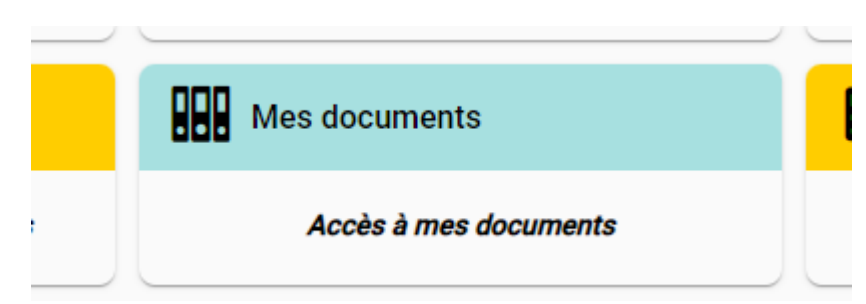

Pour nous envoyer vos justificatifs, vous pouvez soit les scanner, soit les photographier.

Les fichiers acceptés sont aux formats .pdf / .jpg / .jpeg / .gif ou .png de 2 Mo maximum.

Utilisez des noms de documents simples (exemple : "*Nom\_de\_famille-Avis imposition 2022.pdf*").

Vous aurez à ajouter les documents qui concernent le foyer :

- attestation QF CAF ou MSA
- ou avis d'imposition

**En cas de non transmission de l'un de ces documents, la tarification au QF maximal sera appliquée** 

 $\overline{\mathsf{C}}$ 

• documents juridiques divers

et ceux qui concernent chaque enfant :

oCopie des vaccins

#### **Aucun accueil périscolaire et extrascolaire ne peut être possible en l'absence de ce document**

ojustificatif d'absence le cas échéant pour annulation d'une réservation dans les délais impartis otest d'aisance aquatique

odocument type signé et rempli de décharge parentale pour autoriser un mineur à rentrer seul. o…

Cliquez sur +, sélectionnez dans vos fichiers le document à transmettre puis cliquez sur ENVOYER. Recommencez l'opération jusqu'à ce que le dossier "foyer" et celui de chaque enfant soit complet.

#### **ATTENTION la majorité des documents à fournir sont obligatoires et peuvent, s'ils ne sont pas fournis, bloquer les réservations.**

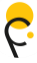

### **4. Inscriptions aux services**

<span id="page-8-0"></span>Le bloc « Mon planning » permet de réaliser et de visualiser toutes les réservations.

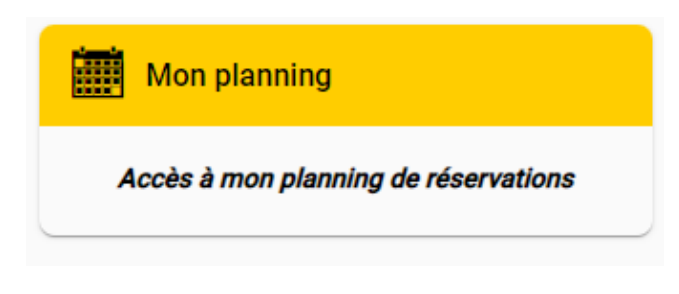

#### **4.1. La demande de réservations**

Lorsque vous souhaitez inscrire votre enfant à un service, vous allez réaliser une demande de réservations qui sera ensuite validée par les services de Restauration Scolaire et Enfance Jeunesse. **En l'absence de validation de notre part sur le Portail, votre demande reste en attente.**

**Etape 1 :** Sélectionnez le nom de votre enfant. Cliquez sur suivant.

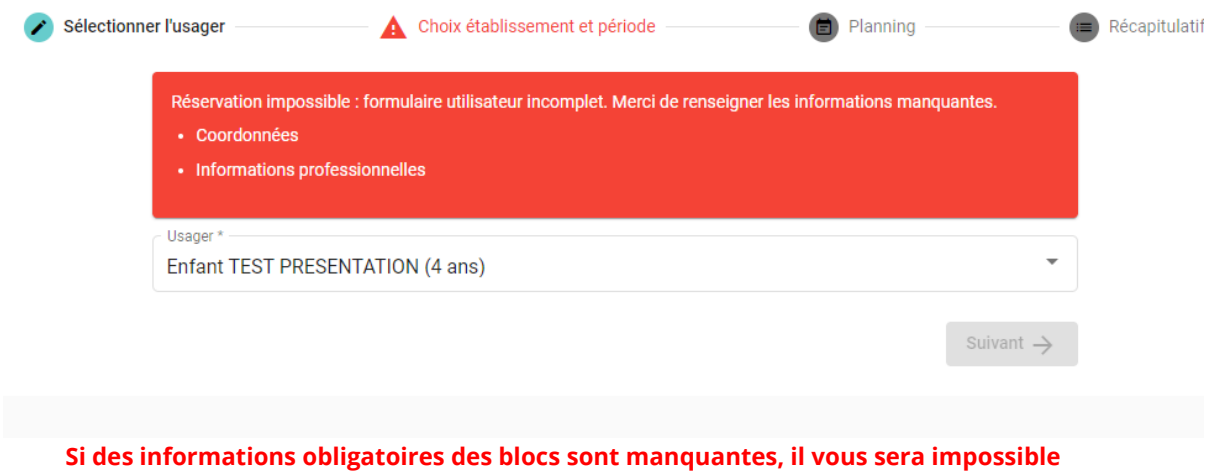

**d'effectuer des réservations.**

**Pour compléter le formulaire, il vous suffit de cliquer sur la ligne d'alerte.**

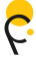

**Etape 2 :** Sélectionnez l'établissement en cliquant dessus ou en utilisant la flèche déroulante. Sélectionnez ensuite le mode d'accueil puis la période d'ouverture, cliquez sur suivant

- ACCUEIL DE LOISIRS PLUMERGAT ou MERIADEC
	- o GRANDES VACANCES
		- Juillet 2023 ( 2024 etc.)
		- Août 2023
	- o PETITES VACANCES
		- **■** Hiver 2023
		- Printemps 2023
		- Toussaint 2023
		- Noël 2023
	- o MERCREDI
		- Mercredis 2023
- ACCUEIL PERISCOLAIRE PLUMERGAT ou MERIADEC
	- o PERISCOLAIRE
		- Périscolaire du matin PLUMERGAT ou MERIADEC
		- Périscolaire du soir PLUMERGAT ou MERIADEC
- ESPACE JEUNES PLUMERGAT
	- o GRANDES VACANCES
		- Eté Ados 2023
		- o MERCREDIS/VENDREDIS/SAMEDIS
			-

 $\overline{P}$  Péri ADO 2023<br>A Accueil > Mon compte > Réservations > Nouvelle Réservation : Enfant TEST PRESENTATION

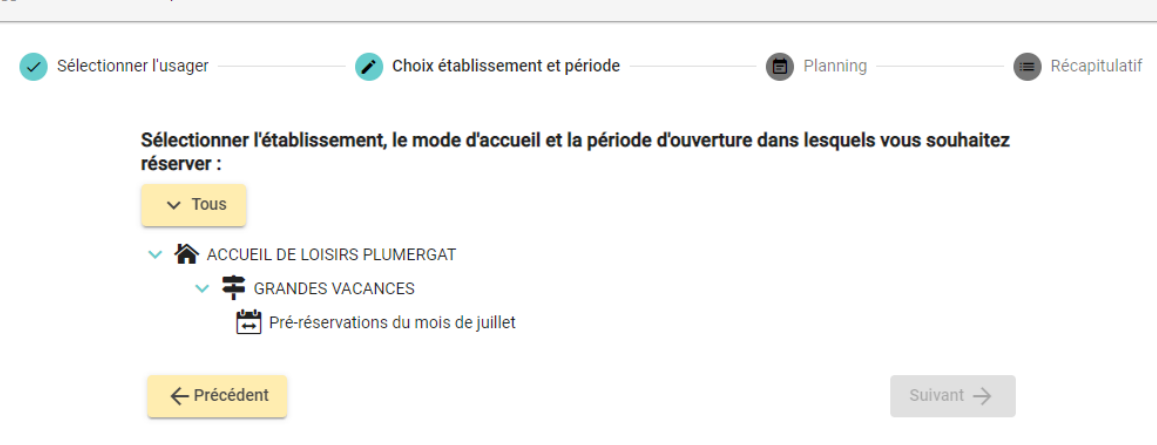

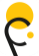

**Etape 4 :** Vous arrivez maintenant à la page de votre planning, vous pouvez avancer dans les mois de planning.

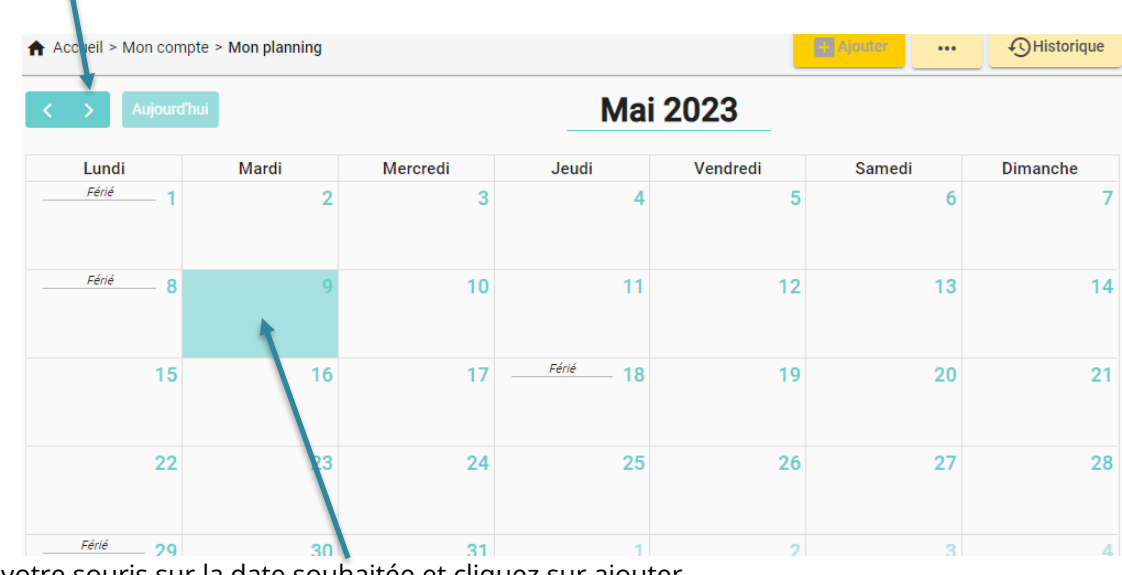

Placez votre souris sur la date souhaitée et cliquez sur ajouter.

**Etape 5 :** Pour faire une demande de réservation, cliquez sur « Nouvelle réservation »

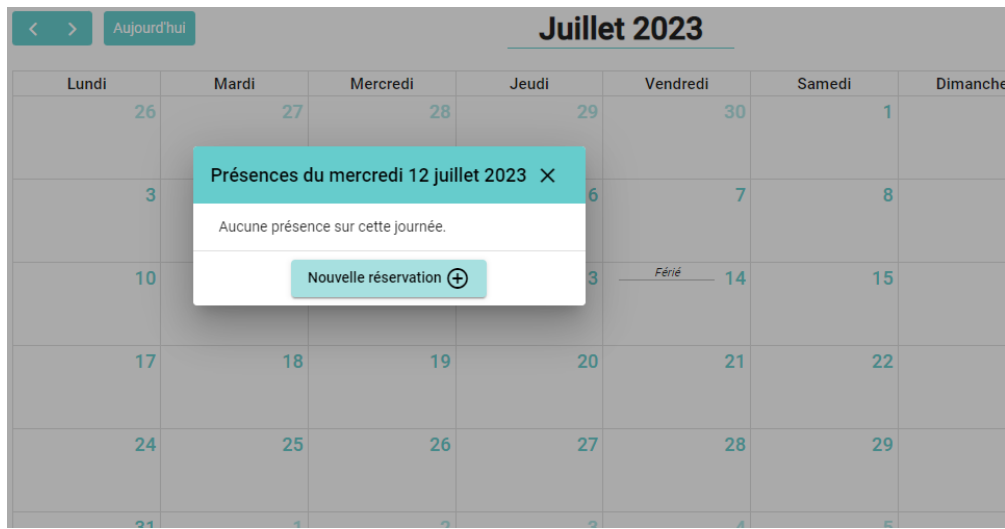

 $\mathcal{L}$ 

**Etape 6 :** Pour sélectionner le type de demande, cochez votre demande puis validez (voir le chapitre **4.2 Recopie de planning** pour explication de la case « Recopier la sélection »)

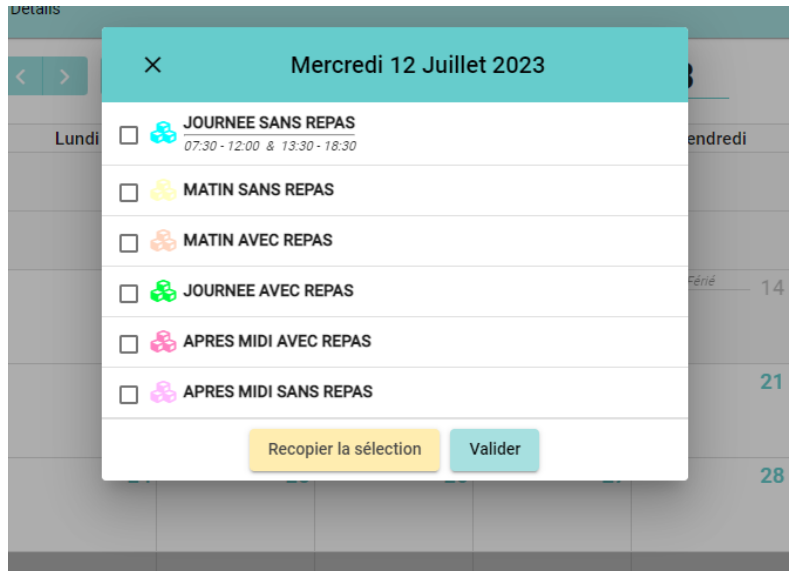

Les amplitudes horaires maximales sont indiquées lors de la réservation. Toutefois, lors de l'arrivée réelle de votre enfant dans la structure, le pointage effectué sur la tablette par les animateurs sera pris en compte pour la facturation.

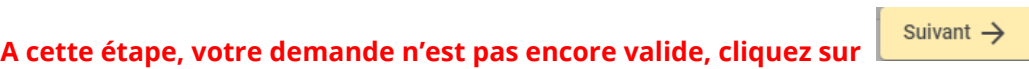

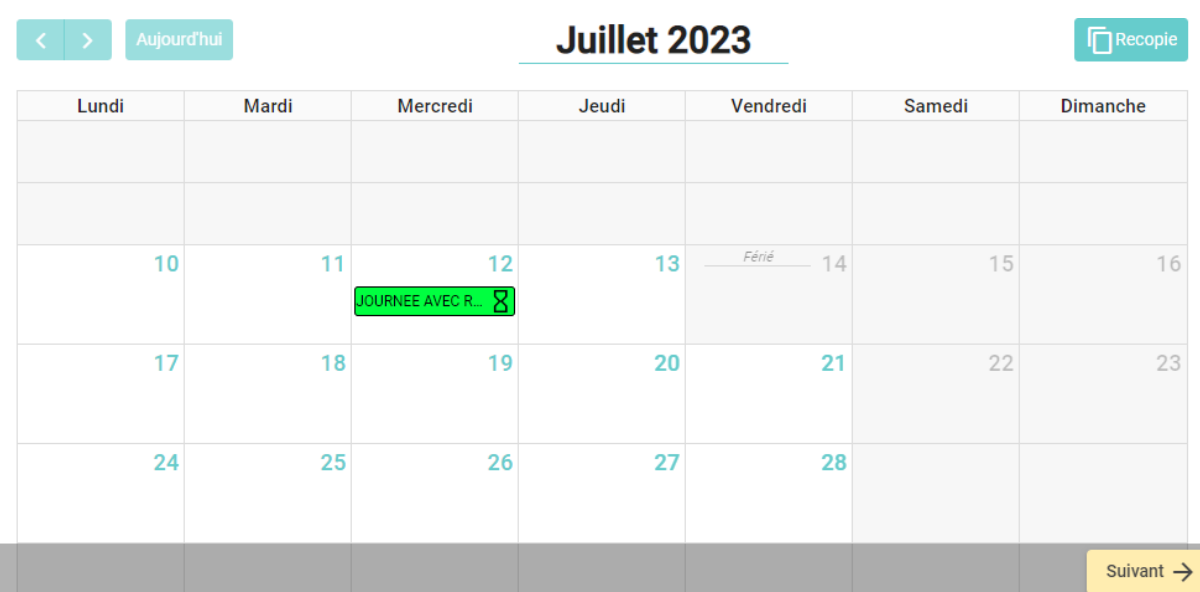

 $\overline{\mathcal{C}}$ 

**Etape 7:** Validez votre demande pour finaliser.

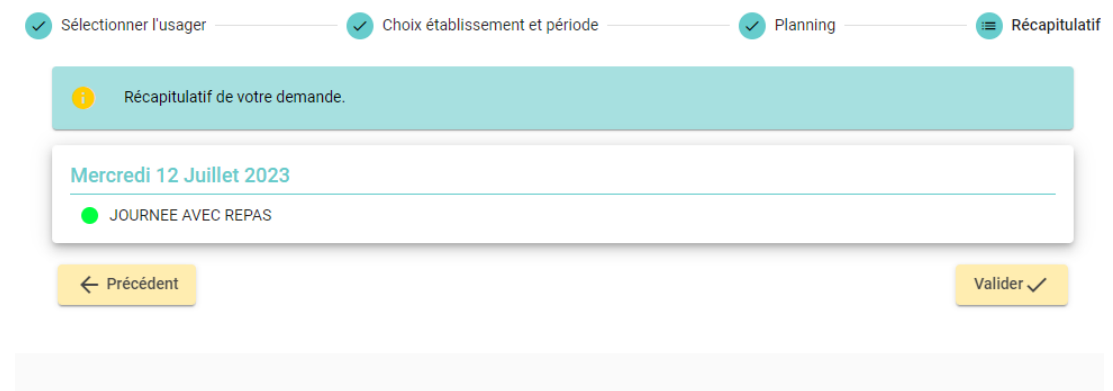

Votre demande de réservations est désormais faite. Pour connaitre son statut (En attente, Validée), cliquez sur la journée en question.

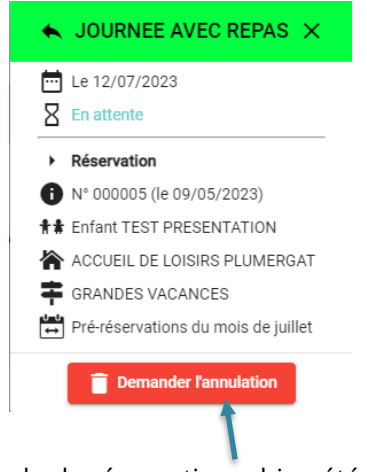

La demande de réservation a bien été réalisée.

**Attention, si vous cliquez sur la journée et que cette fenêtre apparaît, cela signifie que vous n'avez pas finalisé la demande de réservation.**

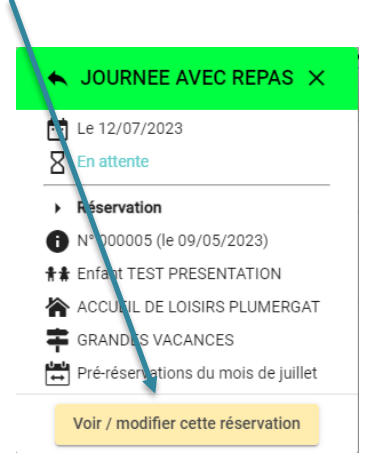

 $\overline{\mathsf{C}}$ 

#### **4.2. Recopie de planning**

L'outil de recopie du planning vous permet de dupliquer des demandes de réservations sur plusieurs jours, plusieurs semaines ou plusieurs mois, selon les périodes d'inscription.

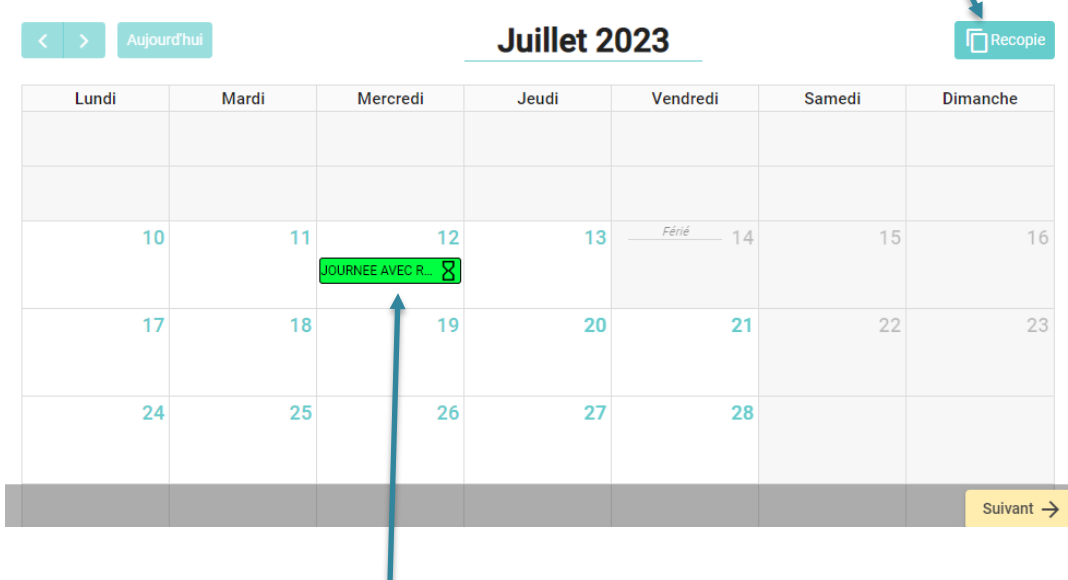

Ou en cliquant sur la journée à recopier.

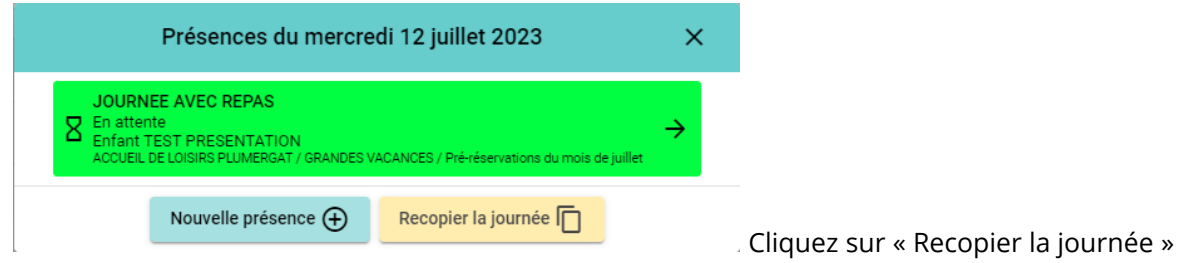

Choisissez de recopier la semaine complète ou seulement le jour sélectionné (par exemple, ici : toutes les demandes de réservations faites sur la semaine du 12 juillet ou seulement la journée du 12 juillet) :

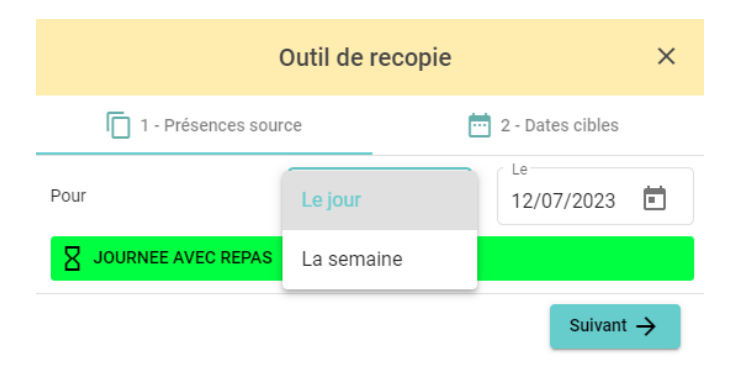

 $\overline{C}$ 

Choisissez les jours et les semaines sur lesquelles vous souhaitez recopier les demandes de réservations T

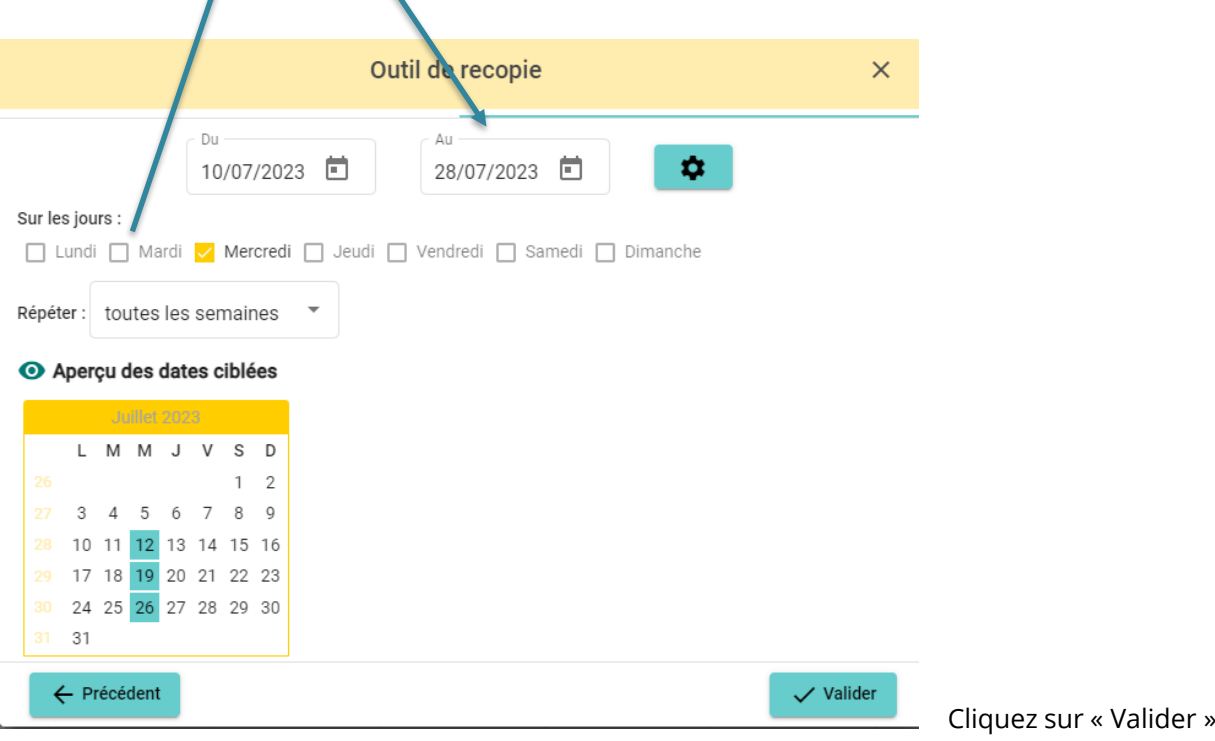

Vous revenez alors sur votre planning**. Attention ! à cette étape, vous n'avez pas encore validé votre demande de réservations**, pensez à cliquer sur **suivant >** pour arriver à l'**Etape 7** du chapitre : **4.1 La demande de réservations** et reprenez le processus jusqu'à validation de votre demande

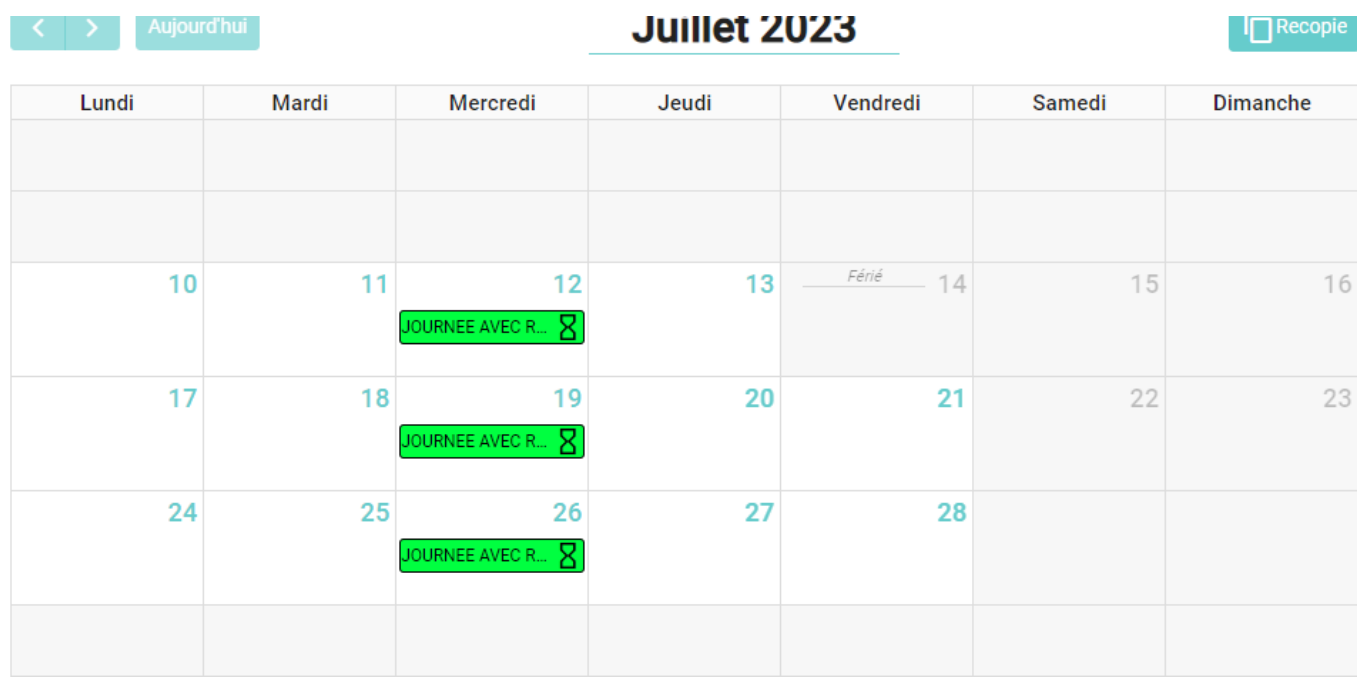

Retrouvez toutes les réponses à vos autres questions dans la FAQ du Portail Familles.

 $\overline{c}$